## **Registrasi Pengangkatan Notaris**

Digunakan untuk calon notaris melakukan registrasi pengangkatan terkait calon notaris melakukan pengangkatan notaris. Berikut langkah – langkah yang perlu diketahui dalam aplikasi AHU Online :

- 1. Masuk ke halaman Website AHU ke alamat<http://ahu.go.id/>
- 2. Klik Menu Pendaftaran Notaris

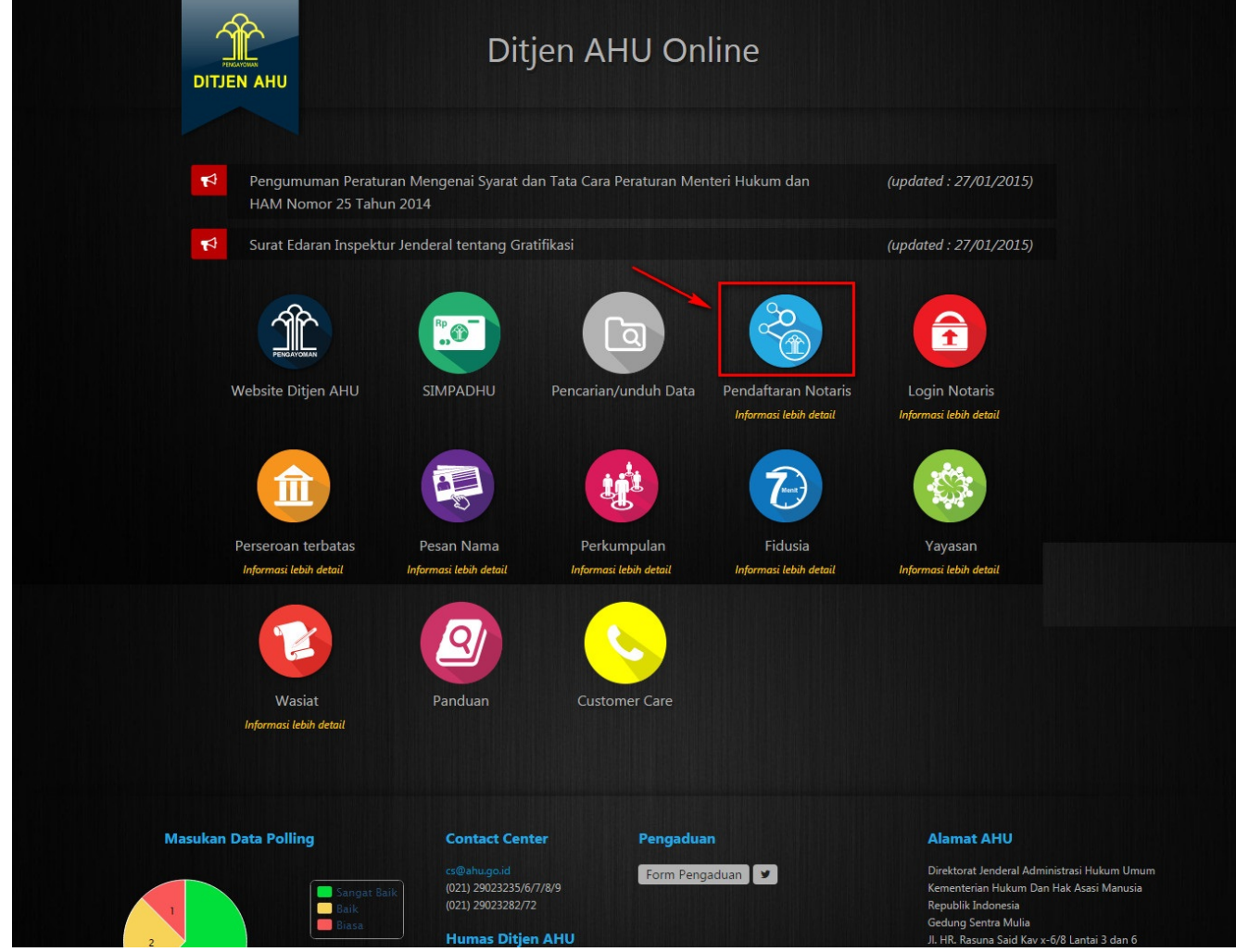

3. Klik menu Daftar, akan muncul tampilan seperti

 $\equiv$  DITJEN AHU ONLINE  $\Box$  Pesan

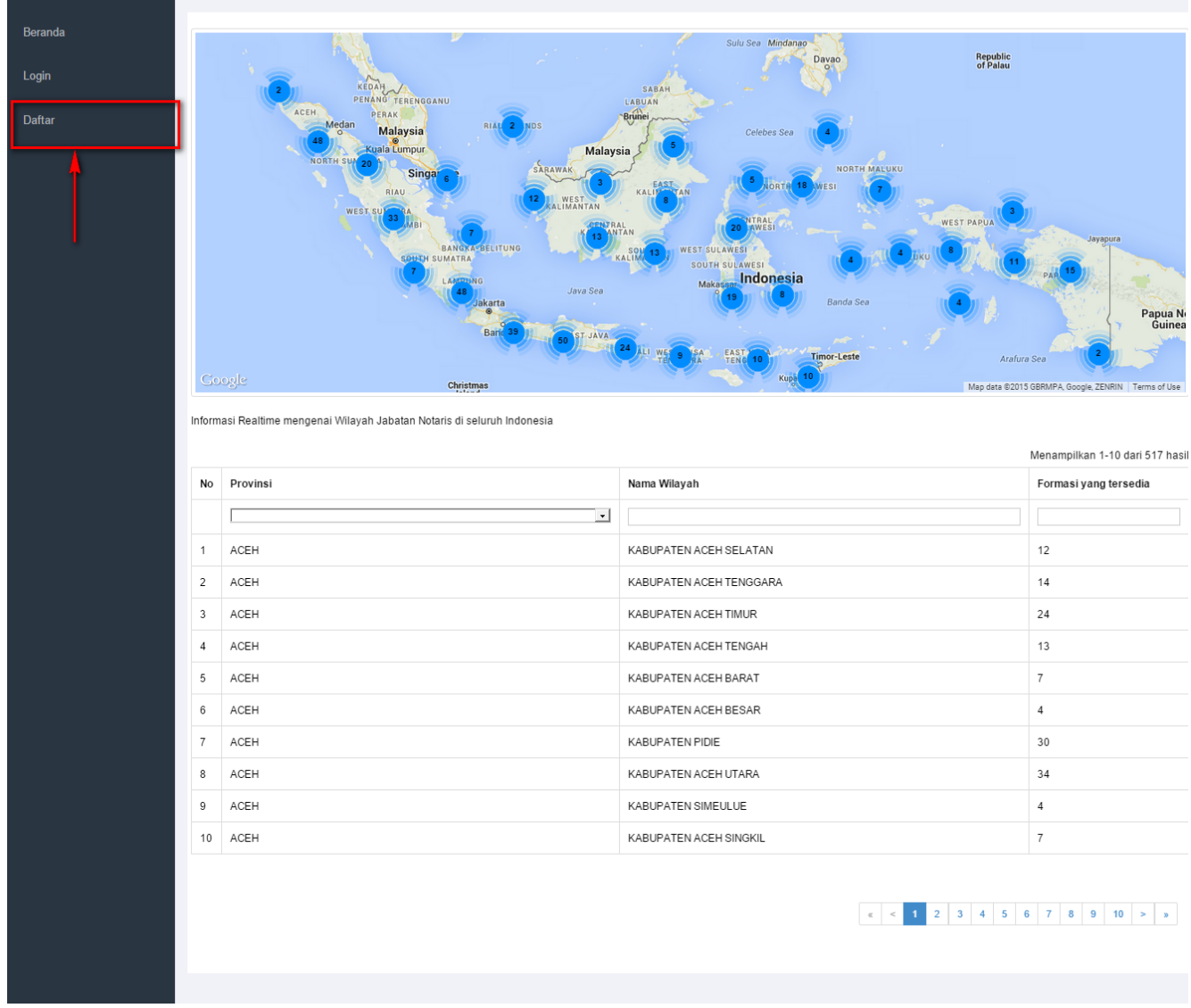

4. Kemudian masuk ke halaman regsitrasi pengangkatan notaris seperti

Guest -

 $\alpha$ 

Guest -

 $\equiv$  DITJEN AHU ONLINE  $\Box$  Pesan

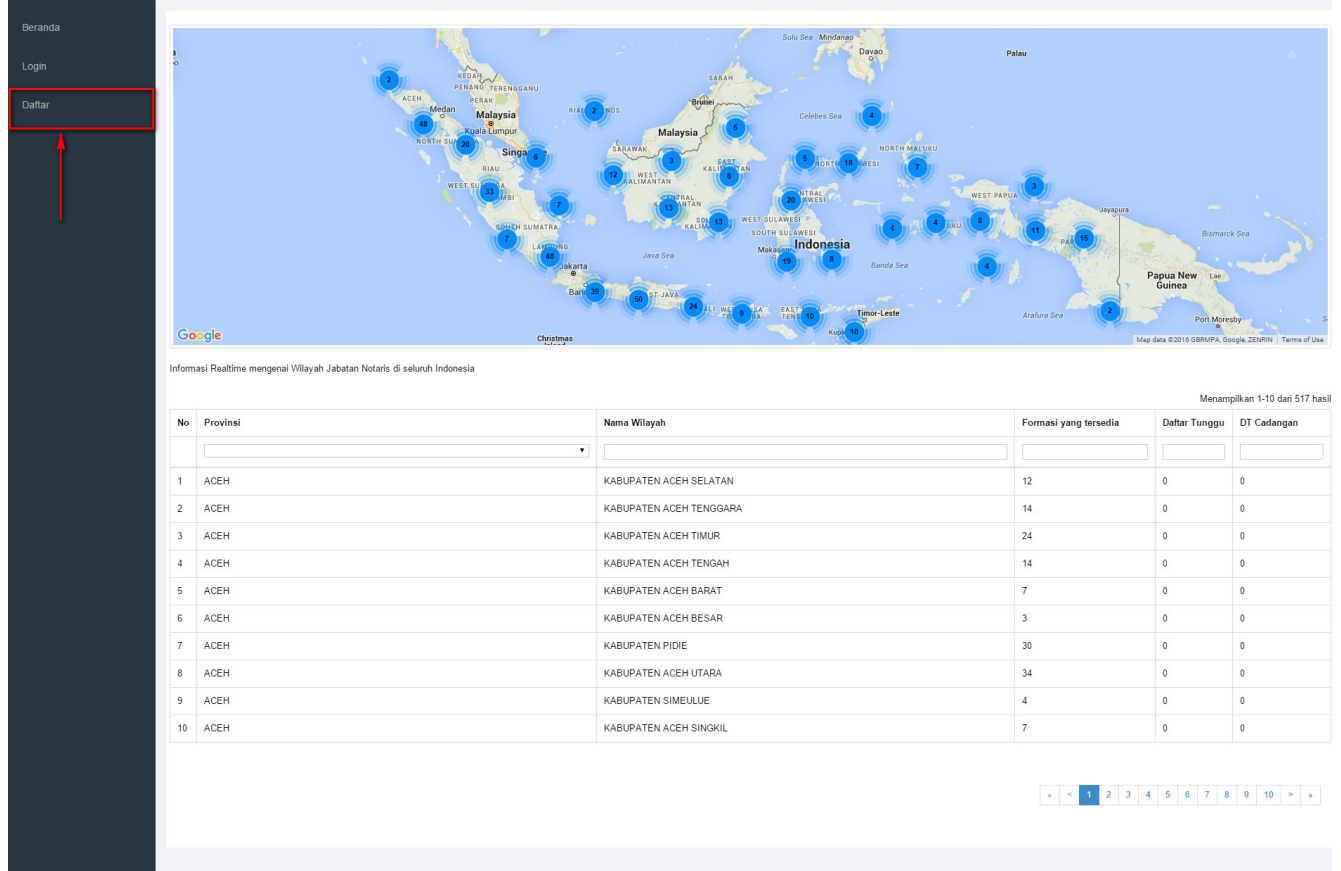

Selanjutnya pada halaman registrasi pengangkatan berfungsi untuk memasukan data akun calon notaris yang terdiri dari:

- 1. Masukan username
- 2. Masukan email
- 3. Masukan password
- 4. Masukan password confirm

Setelah mengisi semua kolom akan ada notif seperti :

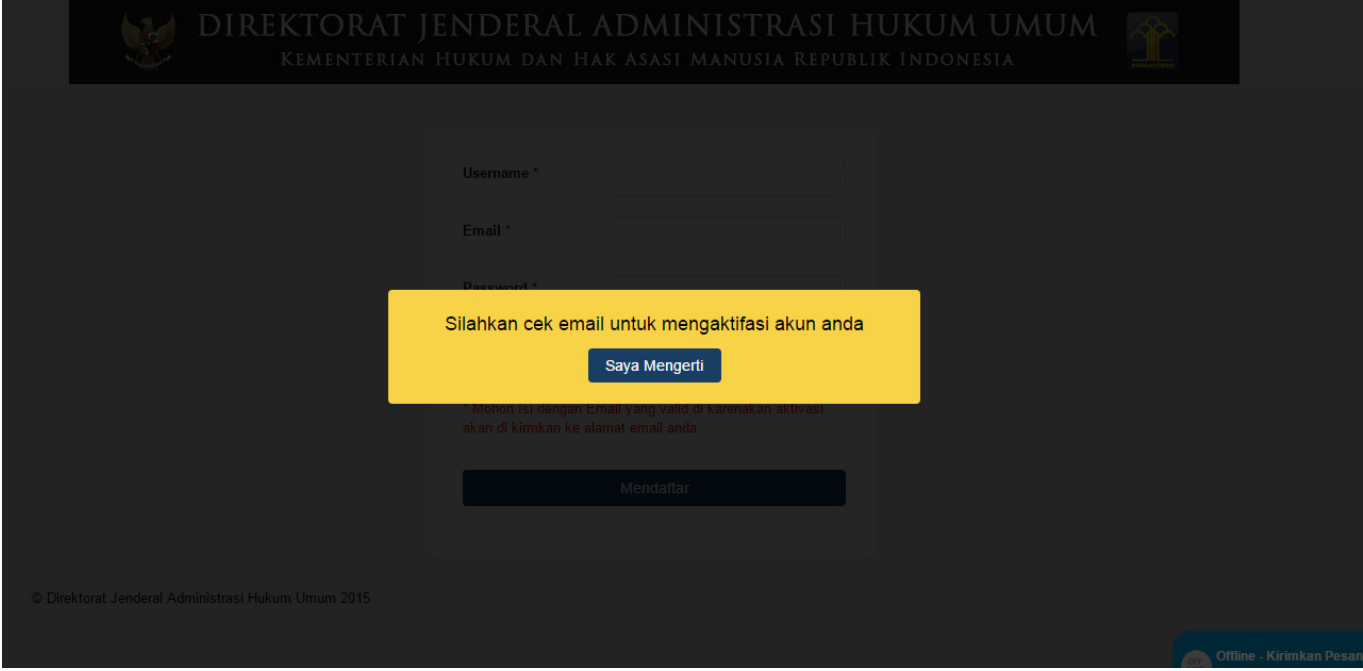

Ketika memasukan email yang valid, maka cek ke email tersebut untuk melakukan aktivasi email

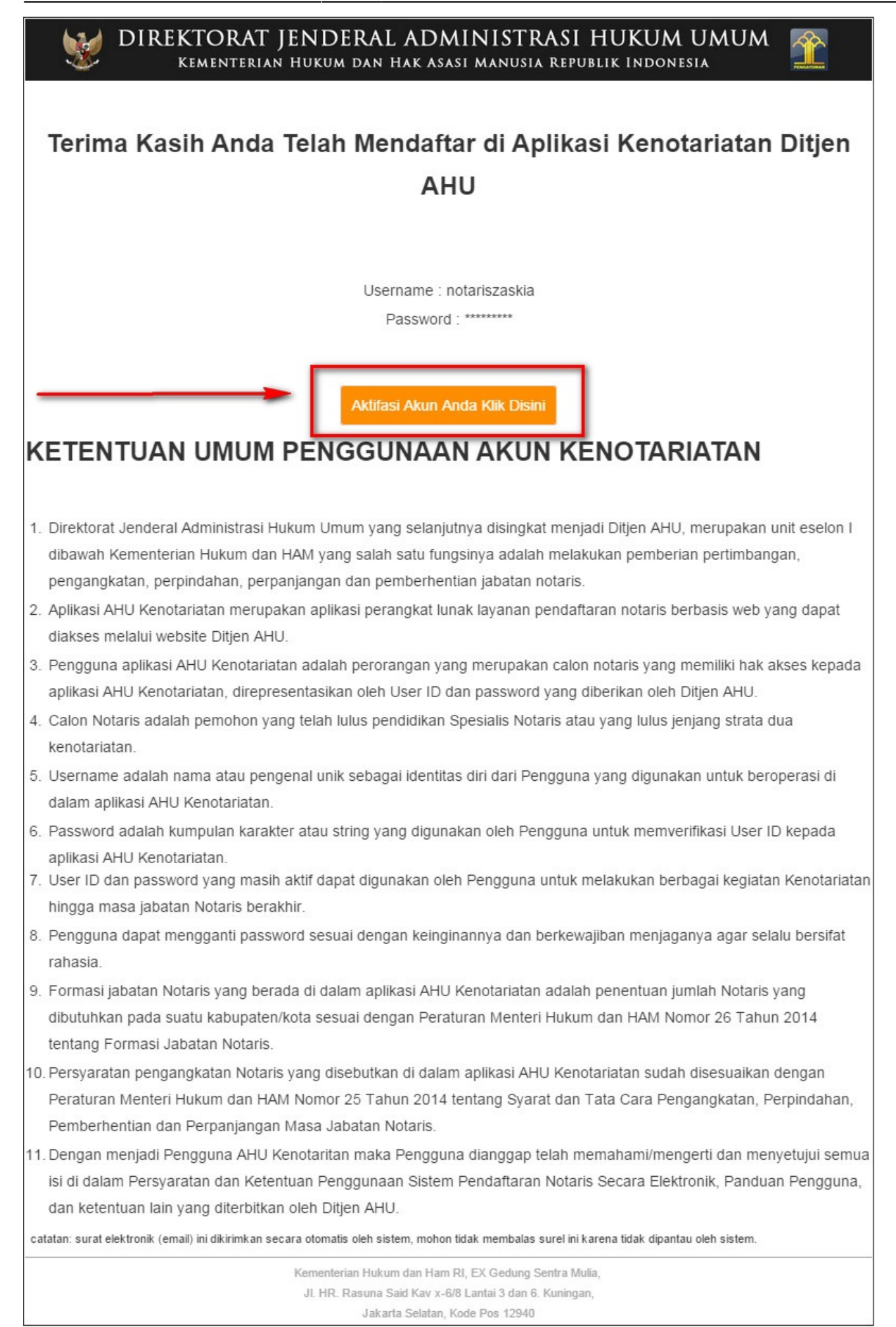

Jika tidak melakukan aktifasi email, maka pengguna tidak bisa login menggunakan akun yang sudah dibuat. Ketika klik aktivasi akun notaris maka akan tampil halaman seperti :

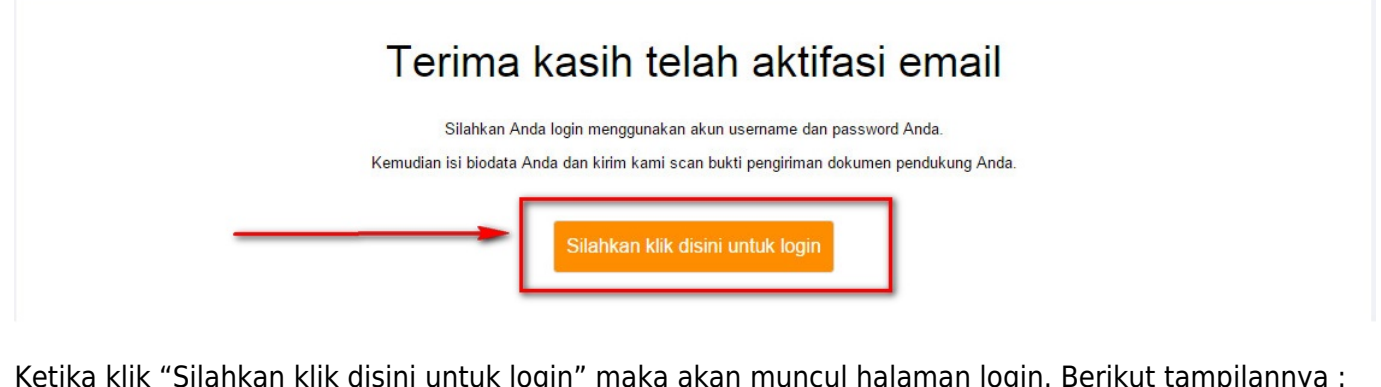

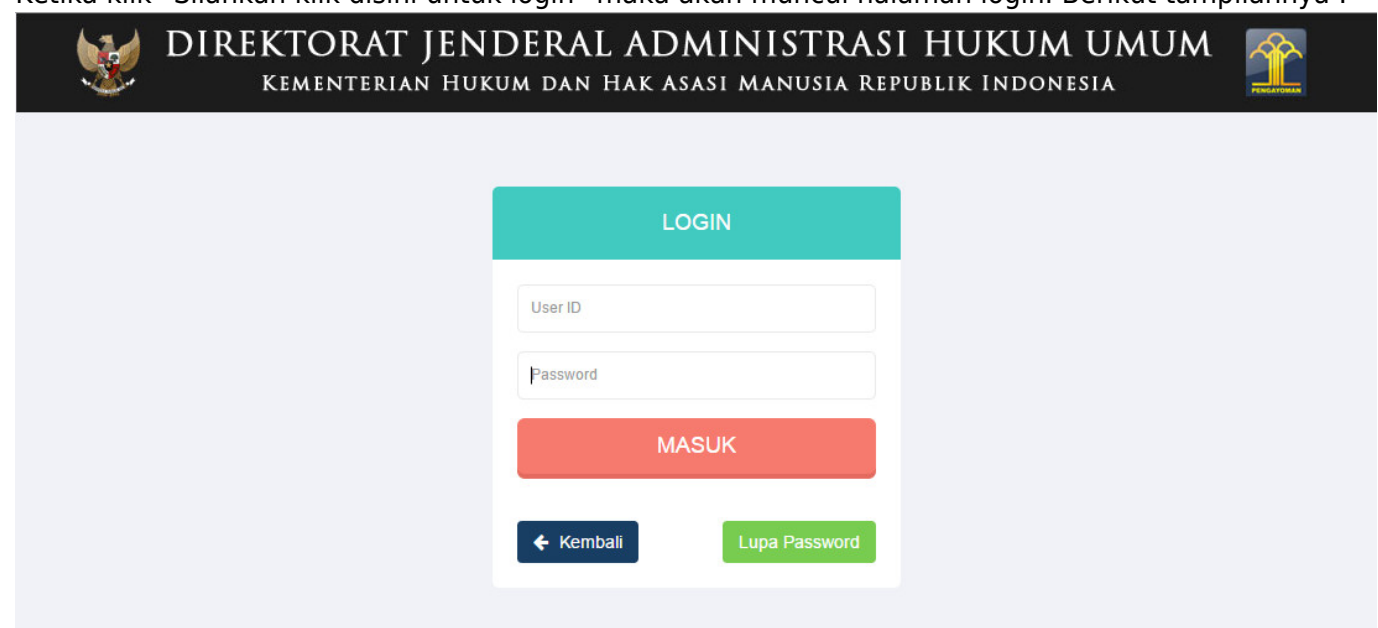

Ketika sudah login maka pengguna bisa melakukan Pengangkatan notaris dan melihat formasi jabatan notaris. Berikut tampilan setelah login :

.<br>Di

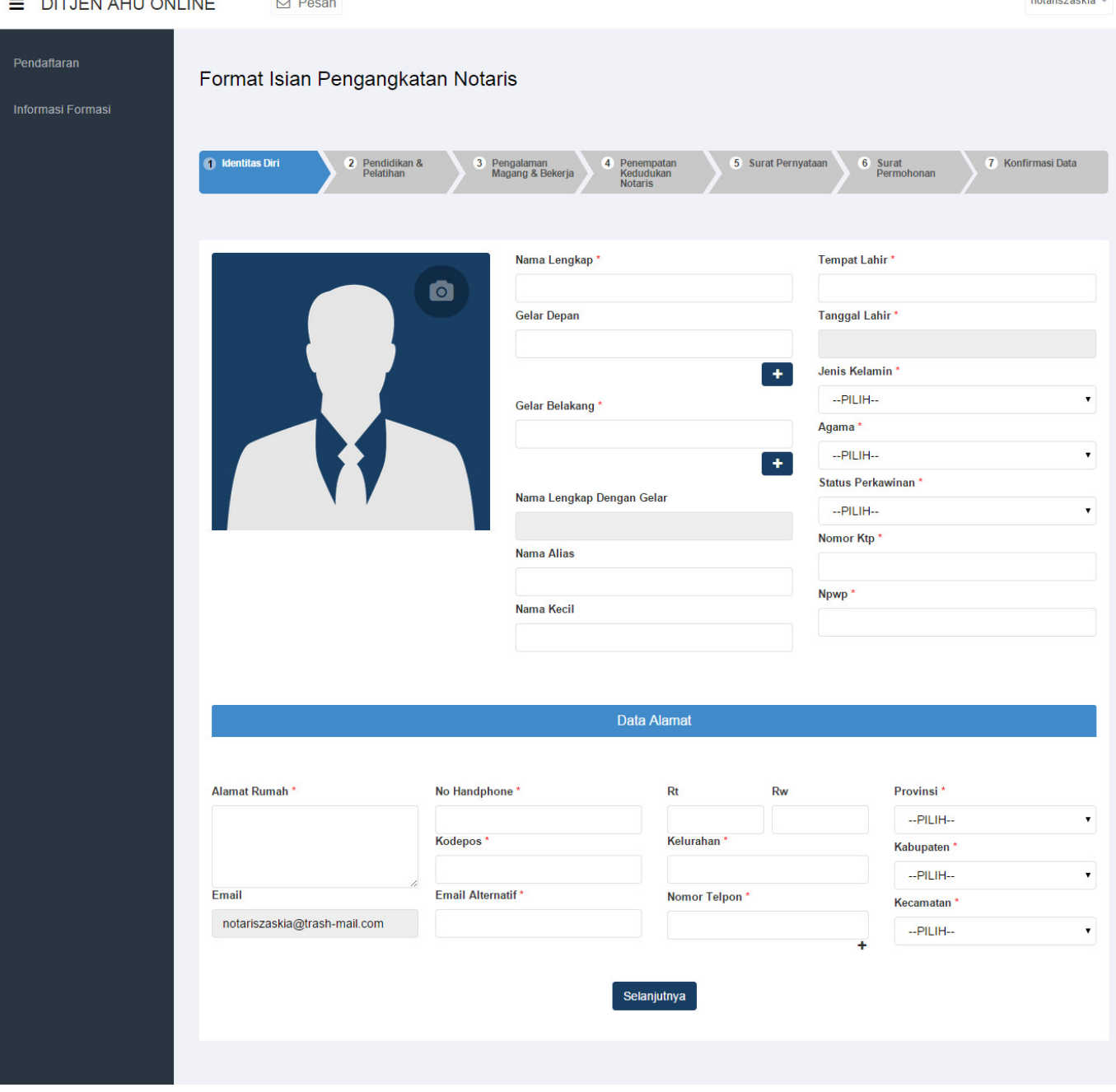

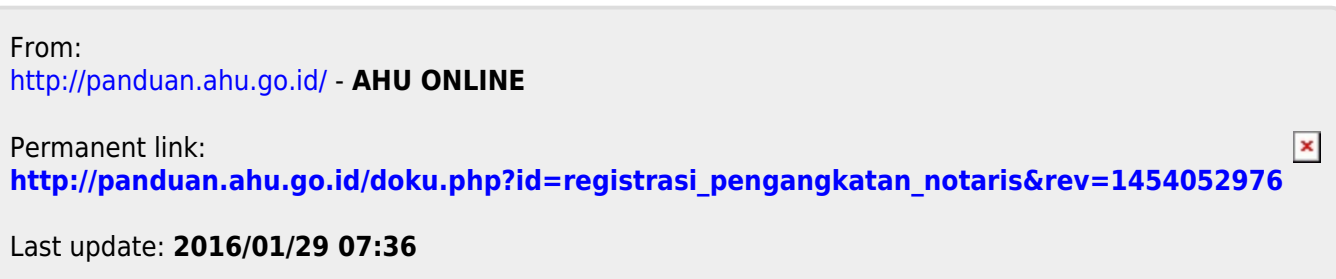